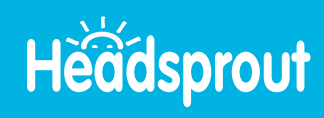

MANAGE STUDENTS  $\star$ 

## How to Roster Students

Teachers can roster classes by manually entering student information or through a CSV file upload.

## Manually Roster Individual Students

**RESOURCES \*** 

- To begin, log in to your Headsprout account. **1**
- Click on Manage Students. **2**
- Click on Roster. **3**
- From the Student Management page, select Add Students. **4**

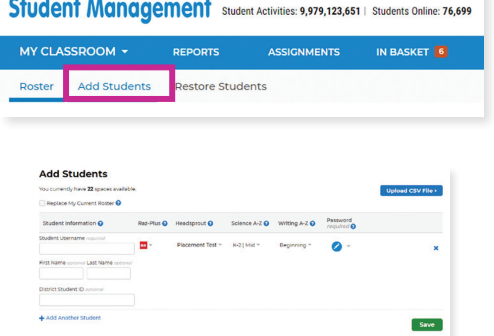

 $\overline{\mathbf{Q}}$ 

- Enter the student's information. **5**
- Click the drop-down arrow next to the Placement Test. **6**
- Select the Episode you'd like your student to start on or choose the Placement Test to determine the appropriate starting episode. **7**
- 8 Click the drop-down arrow next to the pencil icon under *Password* and type in a text password or choose a password image. Click outside the drop-down to roll it back up.

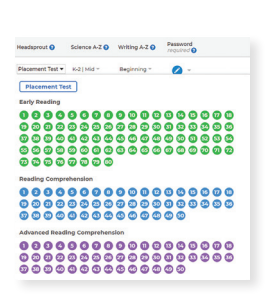

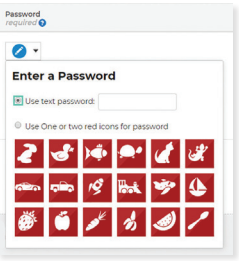

- To continue entering students, click + Add Another Student on the bottom left. **9**
- Repeat the process for each student until all students are entered. **10**
- Click Save. **11 Save**

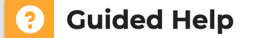

Click the bright yellow **Guided Help** button for walkthroughs of common tasks.

## **User Guide**

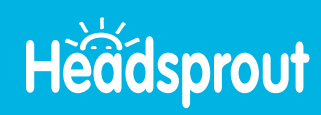

## Roster Students With a CSV File Upload

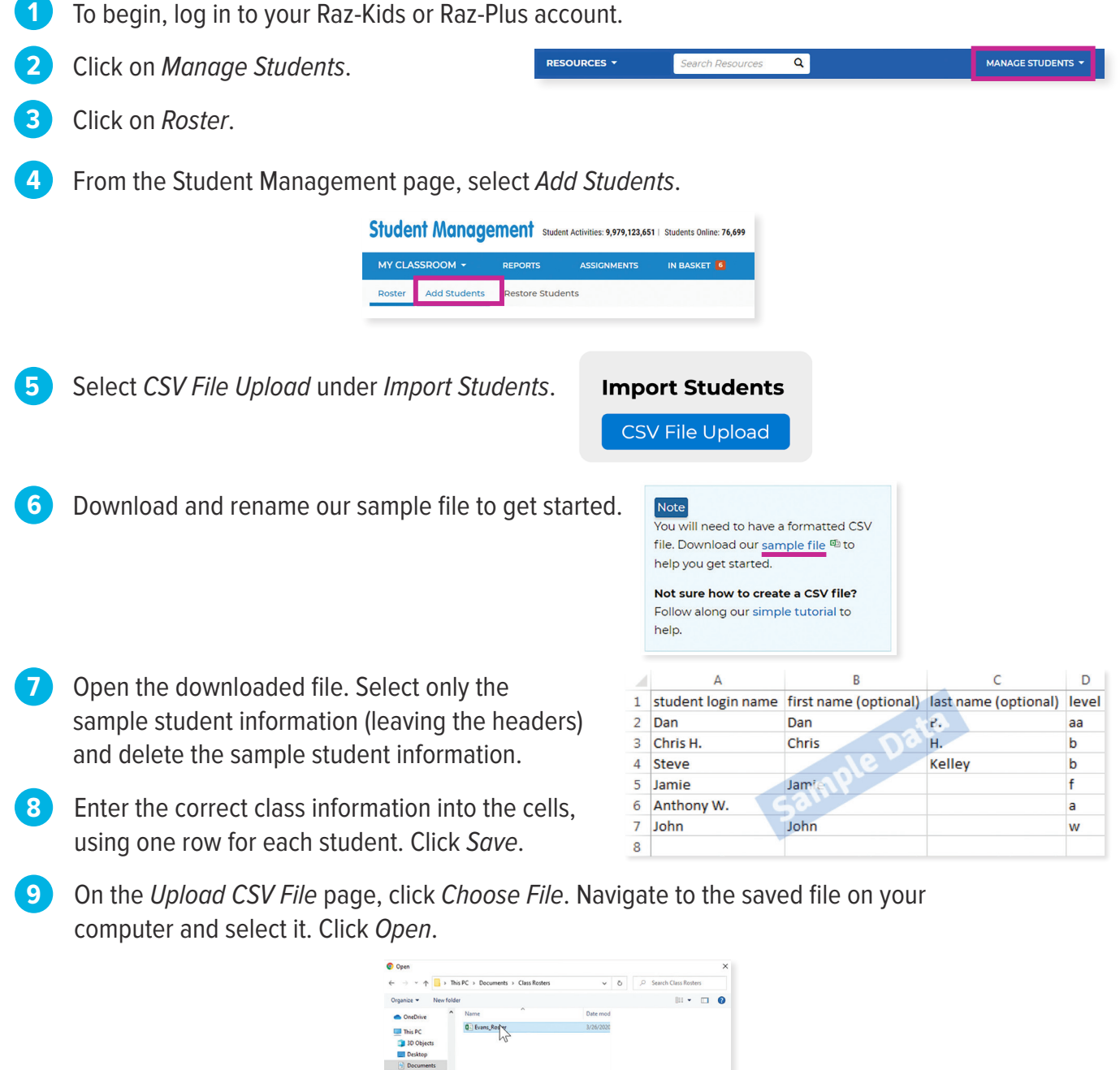

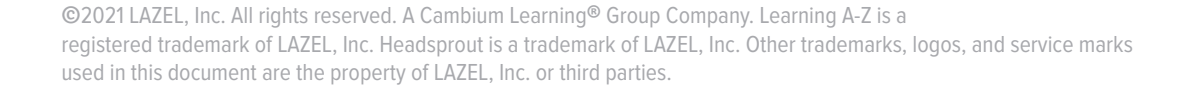

Check the imported information for accuracy. Click Save.

**Upload** 

File name: Evans\_Roster

Open Cancel

**Save** 

Click the Upload button.

**10**

**11**

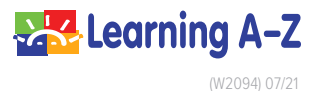